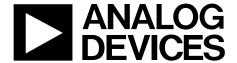

# ADAR1000-EVALZ User Guide

One Technology Way • P.O. Box 9106 • Norwood, MA 02062-9106, U.S.A. • Tel: 781.329.4700 • Fax: 781.461.3113 • www.analog.com

# Evaluating the ADAR1000 8 GHz to 16 GHz, 4-Channel, X Band and Ku Band Beamformer

#### **FEATURES**

Based on the ADAR1000 4-channel beamformer
Controllable through SPI
Multiple forms of digital interface (3.3 V and 1.8 V logic)
On-board logic level translators with 1.8 V low dropout
regulator for supply
Software control from a Windows-based PC through USB

#### ADDITIONAL EQUIPMENT

PC running Windows XP or a more recent software version SDP-S or SDP-B USB interface board Network analyzer

Power supplies: 3.3 V, -5.0 V

#### **DOCUMENTS NEEDED**

ADAR1000 data sheet

#### **REQUIRED SOFTWARE**

ADAR1000-EVALZ evaluation software

#### **GENERAL DESCRIPTION**

The ADAR1000-EVALZ is designed for evaluating the performance of the ADAR1000 4-channel, X band and Ku band beamformer for radar systems. All radio frequency (RF) input/output channels and detector inputs are brought out to Subminiature Version A (SMA) connectors. On-board logic level translators convert the on-chip 1.8 V logic signals to 3.3 V for interfacing to external controllers running on 3.3 V. Two identical, 20-pin, dual row, rectangular headers provide the digital interface signals to allow daisy-chaining up to four ADAR1000-EVALZ boards together. A 24-pin connector provides control and bias outputs to interface to four external transmit and receive modules with each ADAR1000-EVALZ.

The ADAR1000-EVALZ can be used with an Analog Devices, Inc., system demonstration platform (SDP) SDP-S or SDP-B board (supplied separately), which allows connection to a Microsoft Windows\*-based PC through the USB for controlling all ADAR1000 device functions.

For full details on the ADAR1000, see the ADAR1000 data sheet, which must be consulted in conjunction with this user guide when using the ADAR1000-EVALZ.

#### **EVALUATION BOARD PHOTOGRAPH**

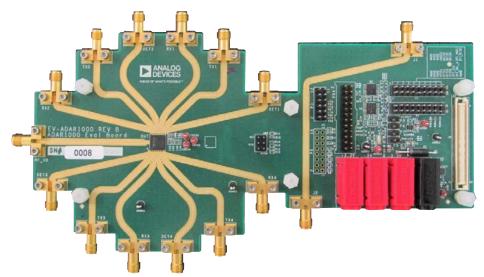

Figure 1.

# ADAR1000-EVALZ User Guide

| TABL        |      | -    | ~ ~ . |       | LITA   |
|-------------|------|------|-------|-------|--------|
| IVEL        |      | IL I | - 1 1 |       | MIC    |
| <b>TABL</b> | .C L | JF I | JUI   | 4 I C | LI II. |

| reatures                                                                       | 1    |
|--------------------------------------------------------------------------------|------|
| Additional Equipment                                                           | 1    |
| Documents Needed                                                               | 1    |
| Required Software                                                              | 1    |
| General Description                                                            | 1    |
| Evaluation Board Photograph                                                    | 1    |
| Revision History                                                               | 2    |
| Evaluation Board Hardware                                                      | 3    |
| Power Supply Requirements                                                      | 3    |
| Radio Frequency Input and Output Signals                                       | 3    |
| Digital Input and Outputs                                                      | 4    |
| T/R Module Control Signals                                                     | 5    |
| Evaluation Board Software Installation                                         | 7    |
| Transmit and Receive Startup Using the GUI                                     | 8    |
| Resetting the Registers, Changing to a 4-Wire SPI, and Setting the LDO Voltage | 8    |
| Transmit Startup                                                               | 8    |
| Receive Startup                                                                | . 10 |
|                                                                                |      |

| Control Using the Manual Register Write | .11  |
|-----------------------------------------|------|
| Quick Test Procedure                    | . 13 |
| Detailed Software Description           | . 14 |
| Connection Tab                          | .14  |
| Tx Control Tab                          | . 15 |
| TX Registers Tab                        | . 15 |
| Rx Control Tab                          | . 16 |
| RX Registers Tab                        | . 16 |
| T/R Control Tab                         | . 17 |
| GPIO Tab                                | . 17 |
| MISC Tab                                | . 18 |
| Beam Sequencer Tab                      | . 19 |
| Phase Loop Tab                          | . 19 |
| Manual Register Write Tab               | . 20 |
| ReadBack Tab                            | . 20 |
| Evaluation Board Schematics and Artwork | .21  |

#### **REVISION HISTORY**

#### 8/2019—Rev. 0 to Rev. A

| Changes to Required Software Section and General               |
|----------------------------------------------------------------|
| Description Section                                            |
| Changes to Figure 3 and Table 34                               |
| Change to Peripheral Module-Compatible Interface Section 5     |
| Added Transmit and Receive Startup Using the GUI Section,      |
| Resetting the Registers, Changing to a 4-Wire SPI, and Setting |
| the LDO Voltage Section, Figure 6, Transmit Startup Section,   |
| Bypassing the RAM Section, Figure 7, Enabling Transmit         |
| Channels Section, and Figure 8; Renumbered Sequentially 8      |
| Added Setting Transmit Bias Currents Section, SPI Control and  |
| Enabling Transmit Mode Section, Transmit Gain Control          |
| Section, Transmit Phase Control Section, Figure 9, Figure 10,  |
| Figure 11, and Figure 129                                      |
| Added Transmit Load Override Section, Receive Startup          |
| Section, Bypassing the RAM Section, Enabling Receive           |
| Channels Section, Setting Receive Bias Currents Section,       |
| Figure 13, Figure 14, Figure 15, and Figure 16                 |
|                                                                |

6/2018—Revision 0: Initial Version

### **EVALUATION BOARD HARDWARE**

Figure 1 shows the ADAR1000-EVALZ, with 13 high frequency connectors for the four transmit outputs, four receive inputs, four detector inputs, and a common RF input and output. Four on-board banana jacks provide power supply connections and a connector for an SDP adapter board that interfaces with the USB on a Windows-based PC. Dual row, square pin headers allow connections to four transmit and receive modules, as well as the daisy-chaining of up to four ADAR1000-EVALZ boards together.

The ADAR1000-EVALZ requires an SDP-S or SDP-B adapter board to program the device. The ADAR1000-EVALZ evaluation software and the examples provided in this user guide both make use of this SDP connection. The SDP adapters are not included with the ADAR1000-EVALZ, but these adapters are available through local Analog Devices distributors, as well as on the SDP product page.

The interface signals on the ADAR1000 core chip, plus additional digital interface circuitry, are made available on the ADAR1000-EVALZ, as shown in Figure 2.

#### **POWER SUPPLY REQUIREMENTS**

The ADAR1000-EVALZ is powered via two external supplies (see Table 1). Connections to the ADAR1000-EVALZ are described in the Quick Test Procedure section. Note that the -3.3 V banana jack has no function and therefore is not populated.

**Table 1. External Supply Details** 

| Pin Supply | <b>Board Label</b> | Capacity       |
|------------|--------------------|----------------|
| AVDD3      | +3.3               | 3.3 V (600 mA) |
| AVDD1      | -5V                | −5.0 V (50 mA) |

#### RADIO FREQUENCY INPUT AND OUTPUT SIGNALS

The ADAR1000-EVALZ has 13 edge mounted SMA connectors for RF inputs and outputs (see Table 2).

**Table 2. SMA Connectors** 

| Connector    | Description                                                                                         |
|--------------|----------------------------------------------------------------------------------------------------|
| RF_IO        | Common RF output<br>connector in receive mode<br>and common RF input<br>connector for transmit mode |
| RX1 to RX4   | Receive channel inputs to connect to antennas or low noise amplifiers (LNAs)                        |
| TX1 to TX4   | Transmit channel outputs to connect to antennas or power amplifiers (PAs)                           |
| DET1 to DET4 | Detector inputs designed for<br>measuring the sampled level<br>of each RF output channel            |

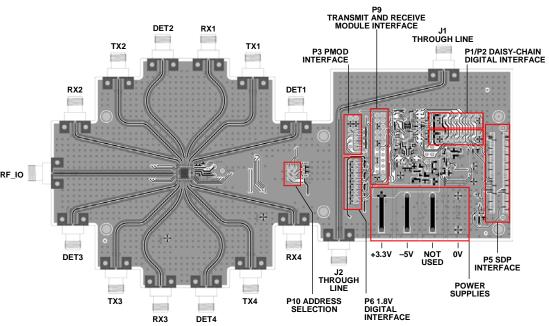

Figure 2. ADAR1000-EVALZ Evaluation Board Connections

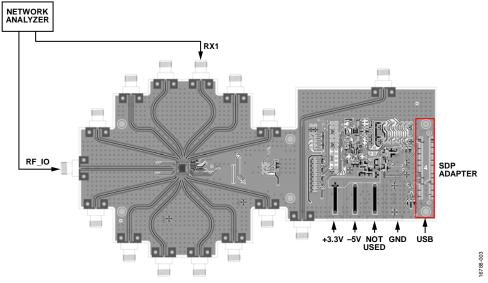

Figure 3. Typical Evaluation Board Setup

# **DIGITAL INPUT AND OUTPUTS**

#### **SDP Connector**

The J5 connector interfaces to the SDP adapter that connects to a Windows-based PC. A detailed description of the SDP adapter is found in the SDP-S Controller Board user guide. All internal registers and control functions of the ADAR1000-EVALZ are driven from the PC using the ADAR1000-EVALZ evaluation software.

#### **Daisy-Chain Interface Connectors**

The 20-pin connectors (P1 and P2) also carry the digital signals for controlling the ADAR1000. The two connectors have identical pinouts and the connectors daisy-chain up to four ADAR1000-EVALZ boards controlled through a single USB interface. All signals on these connectors except Pin 15 operate at 3.3 V logic levels, and these signals pass through 3.3 V to 1.8 V logic translators before connecting to the digital pins on the ADAR1000, which operate at 1.8 V logic levels. The serial data output (SDO) pin from each ADAR1000, with the 1.8 V logic levels, can be tied together through the daisy chain (Pin 15 on P1 and P2) by installing a 0  $\Omega$  resistor jumper (R36). The pinout of P1 and P2 is shown in Table 3.

The TR, TX\_LOAD, RX\_LOAD, and PA\_ON pins on the ADAR1000 are also controlled by software via general-purpose input output (GPIO) lines on the SDP connector and 3.3 V to 1.8 V level shifters.

| Table 3. Digital Interface—Connectors P1 and P2 Pinout |             |                                         |
|--------------------------------------------------------|-------------|-----------------------------------------|
| Pin <sup>1</sup>                                       | Signal Name | Function                                |
| 1                                                      | AGND        | Analog ground                           |
| 2                                                      | AGND        | Analog ground                           |
| 3                                                      | AVDD        | 3.3 V supply                            |
| 4                                                      | AVDD        | 3.3 V supply                            |
| 5                                                      | AVDD        | 3.3 V supply                            |
| 6                                                      | AGND        | Analog ground                           |
| 7                                                      | AVDD1       | −5 V supply                             |
| 8                                                      | No connect  | Not used                                |
| 9                                                      | GPIO0       | RX_LOAD input                           |
| 10                                                     | GPIO1       | TX_LOAD input                           |
| 11                                                     | GPIO2       | ADDR0 (chip Address 0) input            |
| 12                                                     | GPIO3       | ADDR1 (chip Address 1) input            |
| 13                                                     | GPIO4       | TR input                                |
| 14                                                     | GPIO5       | PA_ON input                             |
| 15                                                     | SDO         | Device serial data output (1.8 V logic) |
| 16                                                     | SPI_CLK     | Serial clock input                      |
| 17                                                     | SPI_MOSI    | Serial data input                       |
| 18                                                     | SPI_SEL_A   | Serial enable input, active low         |
| 19                                                     | SPI_MISO    | Serial data output                      |
| 20                                                     | AGND        | Analog ground                           |

<sup>&</sup>lt;sup>1</sup> 3.3 V logic, unless noted otherwise.

#### Device Interface with 1.8 V Logic Levels

Logic signals on the ADAR1000 are brought to an optional connector, P6, to allow direct interface to the device using 1.8 V logic signals. To operate in this mode, the logic level translators (U2, U4, and U5) must be disabled using the J4, J5, J7, and J9 jumpers. The pinout for connector P6 is shown in Table 4.

Table 4. 1.8 V Logic Connector P6 Pinout

| Tueste is the Commence of the International |             |                                       |
|---------------------------------------------|-------------|---------------------------------------|
| Pin                                         | Signal Name | Function                              |
| 1                                           | CSB         | Serial port enable input (active low) |
| 2                                           | AGND        | Analog ground                         |
| 3                                           | SDIO        | Serial data input and output          |
| 4                                           | AGND        | Analog ground                         |
| 5                                           | SDO         | Serial data output                    |
| 6                                           | AGND        | Analog ground                         |
| 7                                           | SCLK        | Serial clock input                    |
| 8                                           | AGND        | Analog ground                         |
| 9                                           | TR          | Transmit and receive switching input  |
| 10                                          | AGND        | Analog ground                         |
| 11                                          | TX_LOAD     | Load transmit configurations input    |
| 12                                          | AGND        | Analog ground                         |
| 13                                          | RX_LOAD     | Load receive configurations input     |
| 14                                          | AGND        | Analog ground                         |
| 15                                          | PA_ON       | PA bias enable input                  |
| 16                                          | AGND        | Analog ground                         |

#### **Board Address Selection**

The ADAR1000 supports up to four devices on the same serial peripheral interface (SPI) connection, with each device identified by the corresponding ADDR0 and ADDR1 pin logic values and addressed by the SPI bits (AD1 and AD0). See the ADAR1000 datasheet for more details. Jumper Block P10 allows the user to determine whether the ADDR0 and ADDR1 pin values are high or low, as shown in Table 5. Note that P10 is labeled AD0 and AD1 on the ADAR1000-EVALZ, which corresponds to the ADDR0 and ADDR1 pins, respectively.

**Table 5. Jumper Block P10 Selections** 

| Jumper Connection          | Function                       |
|----------------------------|--------------------------------|
| Position 1 to Position 3   | AD1 is controlled by SDP GPIO2 |
| Position 3 to Position 5   | AD1 = high                     |
| Position 3 (Not Connected) | AD1 = low                      |
| Position 2 to Position 4   | AD0 is controlled by SDP GPIO3 |
| Position 4 to Position 6   | AD0 = high                     |
| Position 4 (Not Connected) | AD0 = low                      |

#### Peripheral Module-Compatible Interface

The 3.3 V digital interface signals are also repeated on Connector P3, arranged to be compatible with the peripheral module interface connector available on many field programmable gate array (FPGA) evaluation kits or modules. Appropriate FPGA programming is required to use this function. The pinout of the P3 connector is shown in Table 6.

Table 6. Peripheral Module-Compatible Interface (P3)

|     |                 | ` , |
|-----|-----------------|-----|
| Pin | Signal          |     |
| 1   | GPIO0 (RX_LOAD) |     |
| 2   | SPI_SEL_A       |     |
| 3   | GPIO1 (TX_LOAD) |     |
| 4   | SPI_MOSI        |     |
| 5   | GPIO4 (TR)      |     |
| 6   | SPI_MISO        |     |
| 7   | GPIO5 (PA_ON)   |     |
| 8   | SPI_CLK         |     |
| 9   | AGND            |     |
| 10  | AGND            |     |
| 11  | No connect      |     |
| 12  | No connect      |     |
|     |                 |     |

# TRANSMIT AND RECEIVE MODULE CONTROL SIGNALS

The ADAR1000 controls the operation of four transmit and receive modules, which typically contain an LNA, a PA, a transmit and receive selection switch, and possibly a polarization selection switch. The 24-pin header, P9, contains signals in groups of six to control the four transmit and receive modules. The pinout of P9 is shown in Table 7.

Table 7. Transmit and Receive Module Interface Connector P9 Pinout

| Connector F9 Finout |           |  |
|---------------------|-----------|--|
| Pin                 | Signal    |  |
| 1                   | TR_SW_NEG |  |
| 2                   | LNA_BIAS  |  |
| 3                   | TR_SW_POS |  |
| 4                   | TR_POL    |  |
| 5                   | PA_BIAS4  |  |
| 6                   | AGND      |  |
| 7                   | TR_SW_NEG |  |
| 8                   | LNA_BIAS  |  |
| 9                   | TR_SW_POS |  |
| 10                  | TR_POL    |  |
| 11                  | PA_BIAS3  |  |
| 12                  | AGND      |  |
| 13                  | TR_SW_NEG |  |
| 14                  | LNA_BIAS  |  |
| 15                  | TR_SW_POS |  |
| 16                  | TR_POL    |  |
| 17                  | PA_BIAS2  |  |
| 18                  | AGND      |  |
| 19                  | TR_SW_NEG |  |
| 20                  | LNA_BIAS  |  |
| 21                  | TR_SW_POS |  |
| 22                  | TR_POL    |  |
| 23                  | PA_BIAS1  |  |
| 24                  | AGND      |  |

# UG-1283

# **ADAR1000-EVALZ** User Guide

The ADAR1000-EVALZ has eight signals for driving switches and biasing amplifiers on transmit and receive modules available on Connector P9 (see Table 8). Switch driver outputs as well as

LNA bias outputs are common to all four channels, whereas each PA has an individual corresponding own bias output.

Table 8. Transmit and Receive Module Interface Signal Descriptions

| Signal               | Description                                                                      |
|----------------------|----------------------------------------------------------------------------------|
| TR_SW_NEG            | 0 V to -5 V output to drive an external transmit and receive switch              |
| TR_SW_POS            | 0 V to 3.3 V output to drive an external transmit and receive switch             |
| TR_POL               | 0 V to -5 V output to drive an external antenna polarization switch              |
| LNA_BIAS             | Provides a common bias control voltage (0 V to -4.8 V) for external LNAs         |
| PA1_BIAS to PA4_BIAS | Provide individual bias control voltage (0 V to −4.8 V) for each of the four PAs |

# **EVALUATION BOARD SOFTWARE INSTALLATION**

To install the ADAR1000-EVALZ evaluation software, take the following steps:

- The ADAR1000-EVALZ evaluation software zip file is available for download on the ADAR1000 product page.
- Save the adar1000\_eb\_sw\_2p1p0.zip to the Downloads folder or any other convenient location (see Figure 4).
   Navigate to that location using the File Manager and double click the file name to open it.

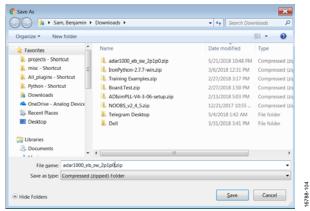

Figure 4. Saving Downloaded Control Software Zip File

3. The **File Manager** shows the content of the zip file, as shown in Figure 5.

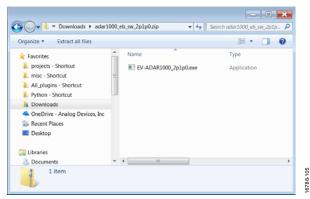

Figure 5. Unpacking Software Zip File

- 4. Double click the **EV-ADAR1000\_2p1p0.exe** file to start the installation. Click **Yes** when asked to allow the program to make modifications to the PC. Administrator privileges may be required to complete the step.
- 5. When the application is installed, **ADAR1000** is available in the **Start** menu under the **Analog Devices** folder.

### TRANSMIT AND RECEIVE STARTUP USING THE GUI

The ADAR1000-EVALZ evaluation software can be used in one of the following ways:

- Operation of the graphical user interface (GUI) to control
  the device settings and perform register writes. This
  method includes all GUI tabs except for the Manual
  Register Write tab and the ReadBack tab.
- Use the Manual Register Write tab and the ReadBack tab
  to write to a single register, read from a single register, or
  write to multiple registers at once using a .txt file that
  contains specific registers and data. This method is user
  defined and created.

The following sections describe how to operate the ADAR1000-EVALZ from power-on using the GUI or using .txt files for quick writes to the necessary registers.

# RESETTING THE REGISTERS, CHANGING TO A 4-WIRE SPI, AND SETTING THE LDO VOLTAGE

Perform a soft reset of the device before working with the ADAR1000 to ensure that the device is in a known state. To perform a soft reset, write 0x81 to Register 0x000. Next, write 0x18 to Register 0x000 to activate the SDO pin and place the device in 4-wire SPI mode and read back from the device via the SPI\_MISO line. To write to the LDO regulator trim register to trim the LDO regulator to approximately 1.8 V, write 0x55 to Register 0x400.

These commands can only be given in the **Manual Register Write** tab, either all at once in the **Load and Write** section or individually in the **Values to write** section (see Figure 6).

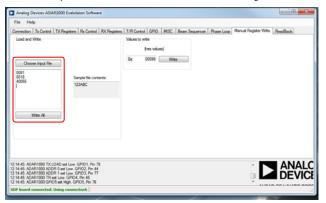

Figure 6. Using the Load and Write Feature to Perform Several Writes

When all values are loaded via a .txt file or typed manually, click **Write All** to write the data to the device.

#### TRANSMIT STARTUP

When powering up the device or after performing a soft reset, the ADAR1000 sources the gain, phase, and bias data from the on-chip random access memory (RAM), which is accessed via Register Address 0x1000 through Register Address 0x1FFF. When operating the device for the first time, use the control registers (Register 0x0000 to Register 0x0FFF) to set the gain,

phase, and bias. The following procedures bypass the RAM, enable transmit subcircuits, set SPI control (vs. TR pin control), place the device in transmit mode, and set transmit Channel 1 to maximum gain and 45° phase.

#### Bypassing the RAM

To bypass the on-chip RAM and source the gain and phase data from the configuration registers, take the following steps:

- 1. Click the **MISC** tab (see Figure 7).
- 2. Select the **BEAM RAM BYPASS** check box and the **BIAS RAM BYPASS** check box.
- 3. Click Write Value.

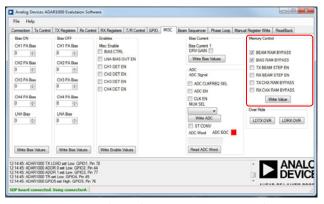

Figure 7. Placing the Device in RAM Bypass Mode

#### **Enabling Transmit Channels**

To enable the transmit channels and associated circuits, take the following steps:

- 1. Click the **T/R Control** tab (see Figure 8).
- 2. Select all check boxes in the **Tx Enable** section to enable all four transmit channels and the corresponding subcircuits.
- 3. Click Write Enable Values.

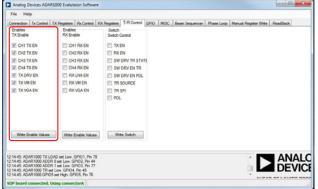

Figure 8. Enabling Transmit Channels

40700

#### **Setting Transmit Bias Currents**

To set the nominal bias currents for the transmit variable gain amplifiers (VGAs), vector modulators, and drivers, take the following steps:

- 1. Click the **TX Registers** tab (see Figure 9).
- 2. In the **Bias Current** section, set **TX VGA BIAS** to 2, set **TX VM BIAS** to 6, and set **TX DRV BIAS** to 6.
- 3. Click Write Bias Values.

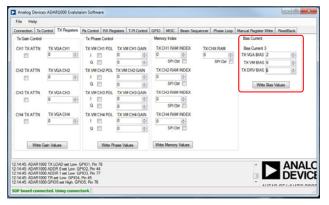

Figure 9. Setting Transmit Bias Currents

#### **SPI Control and Enabling Transmit Mode**

To operate in transmit mode, take the following steps:

- 1. Click the **T/R Control** tab (see Figure 10).
- 2. Select the **TX EN** check box to enable transmit subcircuits in SPI control. Note that the TX\_EN bit is AND'ed together with the transmit enable bits in Register 0x02F such that the transmit paths and subcircuits do not enable until the TX\_EN bit is asserted high.
- Select the TR SPI check box to place the device in transmit mode.
- 4. Click Write Switch.

Note that leaving the **TR SOURCE** check box cleared places the device in SPI control mode, which is the default mode.

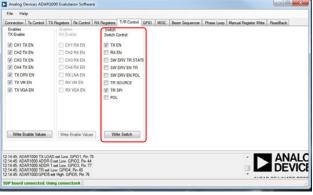

Figure 10. SPI Control, Transmit Enable, and Transmit Mode

#### **Transmit Gain Control**

To set the transmit Channel 1 gain to maximum, take the following steps:

- 1. Click the **TX Registers** tab (see Figure 11).
- Select the CH1 TX ATTN check box to bypass the attenuator on Channel 1.
- 3. Set the **TX VGA CH1** value to 127 to set the VGA to maximum gain on Channel 1.
- 4. Click Write Gain Values.

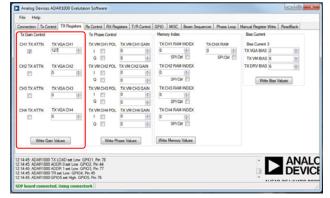

Figure 11. Setting Transmit Channel 1 to Maximum Gain in Transmit Gain Control with All Other Channels at Minimum Gain

#### **Transmit Phase Control**

To set transmit Channel 1 to 45° phase, take the following steps:

- 1. Click the **TX Registers** tab (see Figure 12).
- 2. Select the I and Q check boxes under TX VM CH1 POL to set the polarity bits so that the vector is in the first quadrant.
- 3. Set the I and Q values under TX VM CH1 GAIN to 22 for a resulting vector of 45° phase.
- Click Write Phase Values.

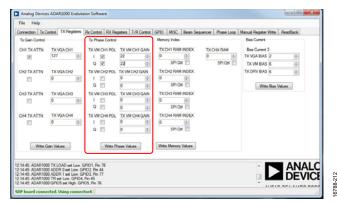

Figure 12. Setting Transmit Channel 1 to 45° in Transmit Phase Control with All Other Channels at 0°

#### **Transmit Load Override**

For the gain and phase changes to take effect, a load transmit override command must be given. To give this command, take the following steps:

- 1. Click the MISC tab (see Figure 13).
- 2. In the **Over Ride** section, click **LDTX OVR**.

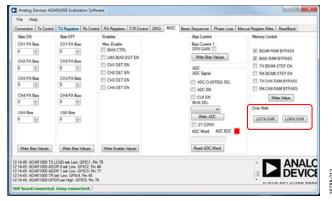

Figure 13. Load Transmit Override

#### **RECEIVE STARTUP**

The following procedures bypass the RAM, enable receive subcircuits, set the device to SPI control, place the device in receive mode, and set Receive Channel 1 to maximum gain and 45° phase.

#### Bypassing the RAM

To bypass the on-chip RAM and source the gain and phase data from the configuration register, take the following steps:

- 1. Click the **MISC** tab (see Figure 14).
- Select the BEAM RAM BYPASS check box and the BIAS RAM BYPASS check box.
- 3. Click Write Value.

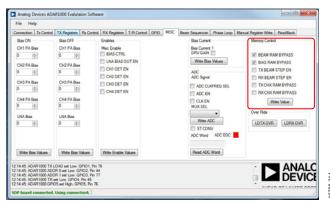

Figure 14. Placing the Device in RAM Bypass Mode

#### **Enabling Receive Channels**

To enable the receive channels and associated circuits, take the following steps:

- 1. Click the **T/R Control** tab (see Figure 15).
- 2. Select all check boxes in the **Rx Enable** section to enable all four receive channels and the corresponding subcircuits.
- 3. Click Write Enable Values.

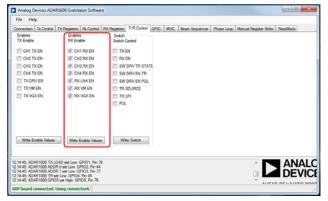

Figure 15. Enabling Receive Channels

#### **Setting Receive Bias Currents**

To set the nominal bias currents for the receive VGAs, vector modulators, and drivers, take the following steps:

- 1. Click the **RX Registers** tab (see Figure 16).
- 2. In the **Bias Current** section, set **RX VGA BIAS** to 2, set **RX VM BIAS** to 6, and set **LNA BIAS** to 8.
- 3. Click Write Bias Values.

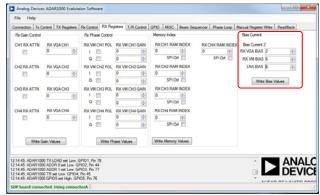

Figure 16. Setting Receive Bias Currents

#### SPI Control, Enabling Receive, and Receive Mode

To operate in receive mode, take the following steps:

- 1. Click the **T/R Control** tab (see Figure 17).
- Select the RX EN check box to enable the receive subcircuits in SPI control. Note that the RX\_EN bit is AND'ed together with the receive enable bits in Register 0x2E such that the receive paths and subcircuits do not enable until the RX\_EN bit is asserted high.
- Leave the TR SPI check box cleared to place the device in receive mode.
- 4. Click Write Switch.

Note that leaving the **TR SOURCE** check box cleared places the device in SPI control mode, which is the default mode.

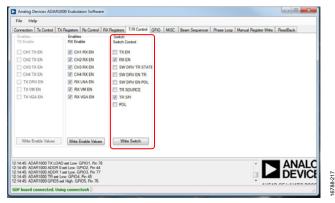

Figure 17. SPI Control, Receive Enable, and Receive Mode

#### **Receive Gain Control**

To set Receive Channel 1 to maximum gain, take the following steps:

- 1. Click the **RX Registers** tab (see Figure 18).
- 2. Select the **CH1 RX ATTN** check box to bypass the attenuator on Channel 1.
- 3. Set the **RX VGA CH1** value to 127 to set the VGA to maximum gain on Channel 1.
- 4. Click Write Gain Values.

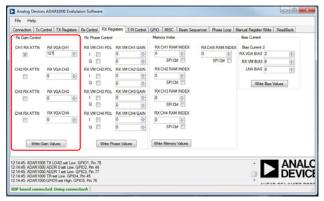

Figure 18. Setting Receive Channel 1 to Maximum Gain in Receive Gain Control with All Other Channels at Minimum Gain

#### **Receive Phase Control**

To set Receive Channel 1 to 45°, take the following steps:

- 1. Click the **RX Registers** tab (see Figure 19).
- 2. Select the inphase (I) and quadrature phase (Q) check boxes under RX VM CH1 POL to set the polarity bits so that the vector is in the first quadrant.
- 3. Set the I and Q values under RX VM CH1 GAIN to 22 for a resulting vector of 45°.
- 4. Click Write Phase Values.

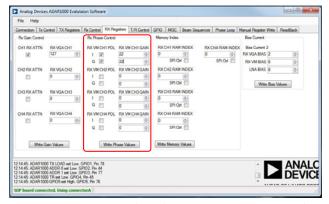

Figure 19. Setting Receive Channel 1 to Maximum Gain in Receive Phase Control with All Other Channels at Minimum Gain

#### **Receive Load**

For the gain and phase changes to take effect, a load receive override command must be given. To give this command, take the following steps:

- 1. Click the **MISC** tab (see Figure 20).
- 2. In the **Over Ride** section, click **LDRX OVR**.

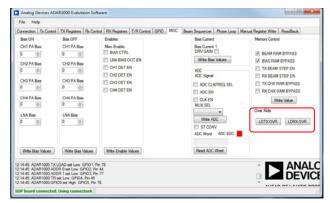

Figure 20. Load Receive Override

#### **CONTROL USING THE MANUAL REGISTER WRITE**

The ADAR1000 GUI allows several registers of data to be loaded quickly and efficiently in the **Load and Write** section under the **Manual Register Write** tab. When the user becomes familiar with the ADAR1000, this method of writing to the device saves a significant amount of time. The provided maximum gain and switch bias settings .txt files can be used, or the user can generate files containing user defined settings to control the ADAR1000.

# UG-1283

# ADAR1000-EVALZ User Guide

To perform several writes that are stored in a .txt file, take the following steps:

- 1. Click the **Manual Register Write** tab (see Figure 21).
- 2. Click Choose Input File.
- 3. Navigate to where the settings files are located (see Figure 22).
- 4. Open the desired file (**Tx1\_MaxG\_45.txt**, for example).
- 5. The values in the file appear in the larger text box on the left side of the window, as shown in Figure 23.
- 6. Click Write All to load all values via the SPI.

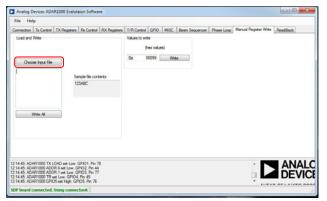

Figure 21. Manual Register Write Tab

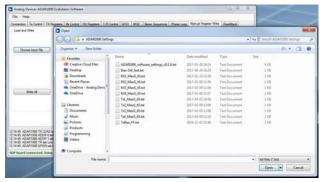

Figure 22. Choose Settings File

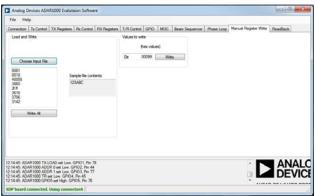

Figure 23. Values to Write

## **QUICK TEST PROCEDURE**

To use the ADAR1000-EVALZ to test and evaluate the ADAR1000, take the following steps:

- Plug the SDP adapter into the P5 connector on the ADAR1000-EVALZ.
- 2. Connect the 3.3 V and -5 V power supplies to the corresponding banana jacks on the ADAR1000-EVALZ.
- 3. Use a USB cable to connect the SDP adapter to the PC that has the ADAR1000-EVALZ evaluation software downloaded.
- 4. Connect one port of the network analyzer to the RF\_IO connector and another port to the RX1 input connector.
- 5. Use the **Start** menu to run the ADAR1000-EVALZ evaluation software (see the Evaluation Board Software Installation section for more information), as shown in Figure 24.

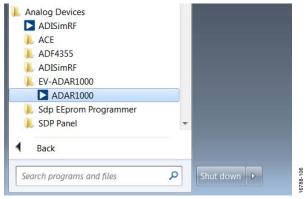

Figure 24. Run Control Software from the **Start** Menu

- 6. After the ADAR1000-EVALZ evaluation software starts up, click the **Connection** tab and then click **Connect** (see Figure 27).
- 7. Ensure that **SDP board connected** appears on the status bar.
- For receive mode operation, click the Manual Register
  Write tab (see Figure 21) and click Choose Input File to
  choose the RX1\_MaxG\_45.txt file for the register values.
  Note that this file (and the similar settings files) does not
  change any of the GUI settings. The file only writes data to
  the ADAR1000.
- 9. Click **Write All** to send the register values to the ADAR1000. Receive Channel 1 is now turned on at full gain.
- 10. Measure the gain and return loss on the network analyzer. A typical response is shown in Figure 25.

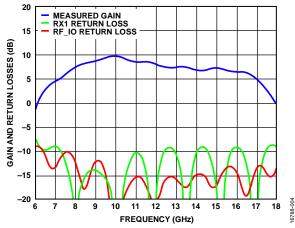

Figure 25. Receive Mode Gain and Return Loss Measurement Results

- 11. For transmit mode operation, disconnect the RX1 port and connect to the TX1 output connector.
- 12. Click **Choose Input File** to choose the **TX1\_MaxG\_45.txt** file for the register values.
- 13. Click **Write All** to send the register values to the ADAR1000. Transmit Channel 1 is now turned on at full gain.
- 14. Measure the gain and return loss on the network analyzer. A typical response is shown in Figure 26.

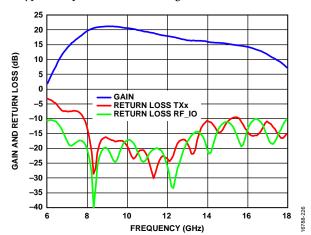

Figure 26. Transmit Mode Gain and Return Loss

## DETAILED SOFTWARE DESCRIPTION

The ADAR1000-EVALZ evaluation software is organized as a number of tabs. Each tab contains a different set of functions to control the ADAR1000-EVALZ. Beneath the content area of the current tab, a log of each hardware control instruction that the software sends to the ADAR1000-EVALZ is shown near the bottom of the window. The last line of the window displays the status of the connection between the ADAR1000-EVALZ evaluation software and the ADAR1000-EVALZ hardware.

#### **CONNECTION TAB**

The **Connection** tab displays the two different SDP adapters that can be used to provide the USB interface to the ADAR1000-EVALZ (see Figure 27).

Click the **Connect** button to initialize communication between the ADAR1000-EVALZ evaluation software and the ADAR1000-EVALZ. When communication is established, the **SDP board connected** message displays on the status line at the bottom of the window.

The **ADDR0** and **ADDR1** check boxes in Figure 27 allow the setting or clearing of the two corresponding address bits, AD0 and AD1, on the ADAR1000 device. These two bits determine which of the four ADAR1000-EVALZ boards on the same serial bus responds to programming information from the bus.

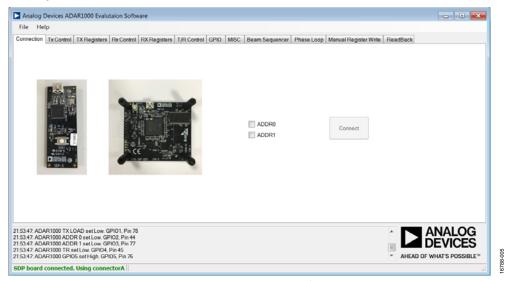

Figure 27. **Connection** Tab

#### **TX CONTROL TAB**

The **Tx Control** tab (see Figure 28) allows the user to set the gain and phase of each of the four transmit channels.

To use the **Tx Control** tab, take the following steps:

- 1. Click Tx Initalise.
- 2. Select the **Attenuation** check box for each channel to add or remove the 15 dB step attenuation.
- 3. Adjust the **Gain Index** and **Phase Angle** (°) settings of each channel using the corresponding dropdown menus.
- 4. When adjustments are made, click **Load All** to write the settings to the device registers.

#### **TX REGISTERS TAB**

The **TX Registers** tab provides control for all transmit function registers in the device (see Figure 29).

In the **Tx Gain Control** section, set the gain register for each transmit channel.

In the **Tx Phase Control** section, set the **I** and **Q** gain registers, as well as polarity bits for each channel in the corresponding vector modulator (VM).

In the Memory Index section, if the SPI Ctrl check box is selected, the beam position settings for the corresponding channel are recalled from memory into the channel work registers, according to the value (the memory address) in the TX CH1 RAM INDEX to TX CH4 RAM INDEX fields for each channel. If the SPI Ctrl check box under TX CHX RAM INDEX is selected, data for all four channels are pulled according to the value in the TX CHX RAM INDEX field.

In the **Bias Current** section, choose a bias setting for each of the three transmit stages (the settings are common to all four transmit channels).

Click **Write Gain Values**, **Write Phase Values**, and **Write Memory Values** to send the corresponding bias register setting to the ADAR1000-EVALZ.

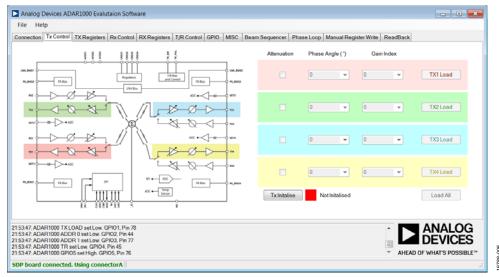

Figure 28. Tx Control Tab

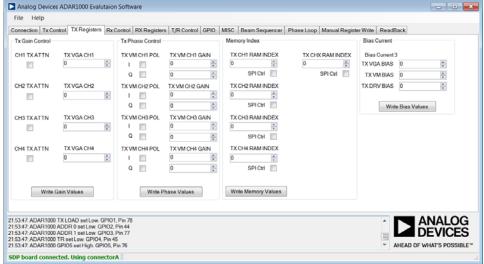

Figure 29. TX Registers Tab

#### **Rx CONTROL TAB**

The **Rx Control** tab (see Figure 30) allows setting the gain and phase of each of the four receive channels.

To use the **Rx Control** tab, take the following steps:

- 1. Click **Rx Initalise**.
- 2. Select the **Attenuation** check box for each channel to add or remove the 15 dB step attenuation.
- Adjust the Gain Index and Phase Angle (°) settings of each channel using the corresponding dropdown menus.
- 4. When adjustments are made, click **Load All** to write the settings to the device registers.

#### **RX REGISTERS TAB**

The **RX Registers** tab provides control for all receive function registers in the device (see Figure 31).

In the **Rx Gain Control** section, set the gain register for each receive channel.

In the **Rx Phase Control** section, set the **I** and **Q** gain registers for each channel in the corresponding VM.

In the Memory Index section, if the SPI Ctrl check box is selected, the beam position settings for the corresponding channel are recalled from memory into the channel work registers according to the value (the memory address) in the RX CH1 RAM INDEX to RX CH4 RAM INDEX field for each channel. If the SPI Ctrl check box under RX CHX RAM INDEX is selected, data for all four channels are pulled according to the value in the RX CHX RAM INDEX field.

In the **Bias Current** section, choose a bias setting for each of the three receive stages (the settings are common to all four receive channels).

Click **Write Gain Values**, **Write Phase Values**, and **Write Memory Values** to send the corresponding register setting to the ADAR1000-EVALZ.

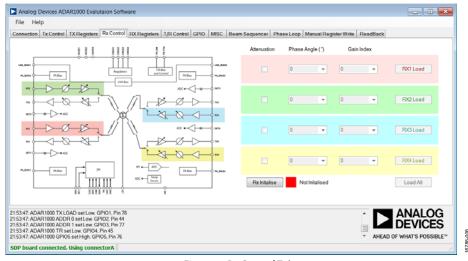

Figure 30. Rx Control Tab

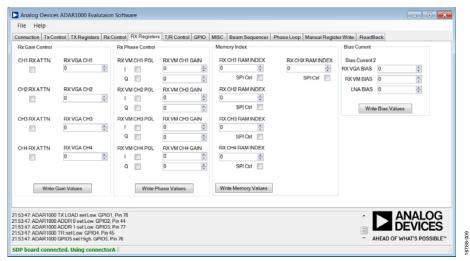

Figure 31. RX Registers Tab

#### T/R CONTROL TAB

The **T/R Control** tab controls the enabling of the transmit and receive channels (see Figure 32).

If the **TX EN** check box (under **Switch Control**) is selected, the transmit enable functions are enabled and the receive enable functions are disabled.

If the **RX** EN check box (under **Switch Control**) is selected, the receive enable functions are enabled and the transmit enable functions are disabled.

When the check boxes are selected or cleared, click **Write Enable Values** or **Write Switch Values** in each section to write the register settings to the ADAR1000-EVALZ.

#### **GPIO TAB**

In the **GPIO** tab (see Figure 33), select the correct check boxes to set the corresponding digital control signals on the ADAR1000-EVALZ to Logic 1 (selected) or Logic 0 (cleared).

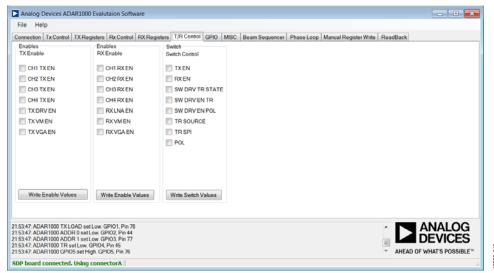

Figure 32. T/R Control Tab

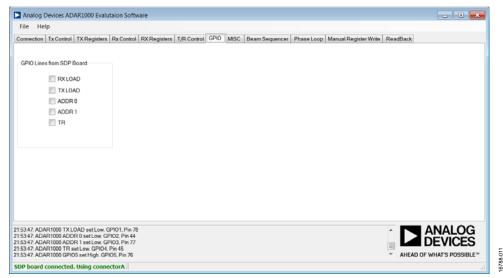

Figure 33. GPIO Tab

#### **MISC TAB**

In the **MISC** tab, configuration of miscellaneous functions is available (see Figure 34).

Two sets of registers are on the ADAR1000 device to control the LNA and PA bias outputs and to set the DACs when the corresponding bias outputs are in the on and off states. The register values can be entered in the **Bias ON** and **Bias OFF** sections. Each set of register values is transferred to the ADAR1000-EVALZ when the respective **Write Bias Values** buttons are clicked.

Under the **Enables** section, if the **BIAS CTRL** check box is cleared, the bias digital-to-analog converter (DAC) outputs use the **Bias ON** register values only.

If the **BIAS CTRL** check box is selected while the device is in receive mode, the PA DACs use the **Bias OFF** register values,

and the LNA DAC uses the **Bias ON** register value. If the check box is selected while the device is in transmit mode, the opposite is true, and the PA DACs use the **Bias ON** register values, and the LNA DAC uses the **Bias OFF** register values.

In the **ADC** section, use the **MUX SEL** dropdown menu to choose the temperature sensor or the power detector, one through four, for analog to digital conversion.

Select **ADC EN**, **CLK EN**, and **ST CONV** and then click **Write ADC Values** to initiate analog to digital conversion.

Click Read ADC Word to access the conversion result.

The **Memory Control** section allows setting or clearing the corresponding bits in Register 0x038 for various memory control functions.

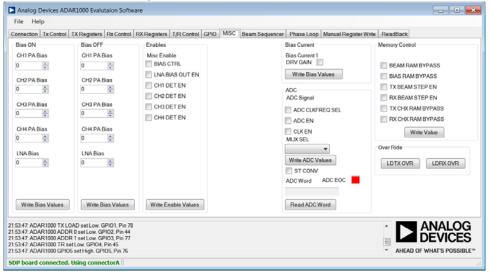

Figure 34. MISC Tab

#### **BEAM SEQUENCER TAB**

The **Beam Sequencer** tab (see Figure 35) contains a script to automatically step through a range of memory locations, each of which contains the gain and phase setting of all four transmit or receive channels in the device.

Click **Select File** to choose a user file containing a list of memory locations and values, and click **Load File** to load values into beam memory. Each line of the beam position file contains two values separated by a comma. The first value is the decimal equivalent value, and the second value is the hexadecimal value. For the hexadecimal value string, the memory address is the four most significant digits, and the data for each memory location is the two least significant digits. Typical entries in a beam position file include the following:

- 1573119, 0x1800FF
- 1573174, 0x180136
- 1573429, 0x180235

The starting and ending memory locations (**Start Point** and **End Point**, respectively), as well as the time delay between steps (**Time Delay (ms)**), is entered into the corresponding fields. The stepping operation is controlled by **Start** and **Stop**.

#### **PHASE LOOP TAB**

The **Phase Loop** tab (see Figure 36) provides control to increase the phase setting of a channel with a predefined step size (**Phase Step**) while dwelling at each step for a specified time (**Dwell Time (ms)**).

The **ADI Logo Loop** section moves the phase in a triangular manner around the circle of a polar plot.

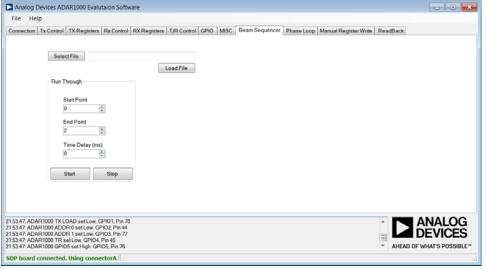

Figure 35. Beam Sequencer Tab

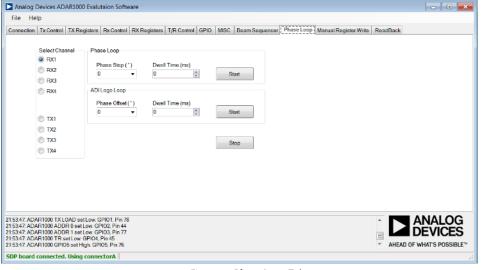

Figure 36. **Phase Loop** Tab

#### **MANUAL REGISTER WRITE TAB**

The Manual Register Write tab (see Figure 37) allows manual writes to the ADAR1000 registers, either individually (Values to write) or grouped (Load and Write). In the Load and Write section, click Choose Input File to load a list of register writes from a file or paste one into the field directly. Click Write All to send the list to the ADAR1000-EVALZ.

When the device is initially powered up, enter 00099 into the **Values to write** section. Entering 00099 performs a full register reset and enables the 4-wire SPI SDO function.

#### **READBACK TAB**

The **ReadBack** tab allows direct writing and reading of the content of a register (see Figure 38).

Click **Manual Write** to write a string of hexadecimal digits containing the address and data of a register into the register.

Enter the register address in the **Register** field and click **Manual Read** for the content of the register to display in the **Data** field.

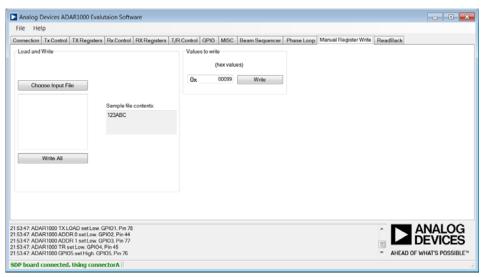

Figure 37. Manual Register Write Tab

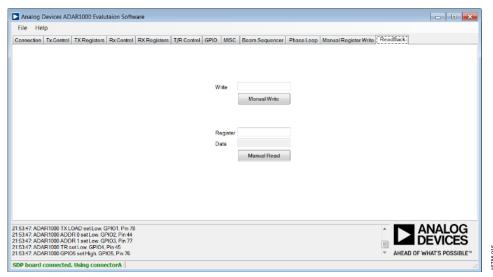

Figure 38. ReadBack Tab

# **EVALUATION BOARD SCHEMATICS AND ARTWORK**

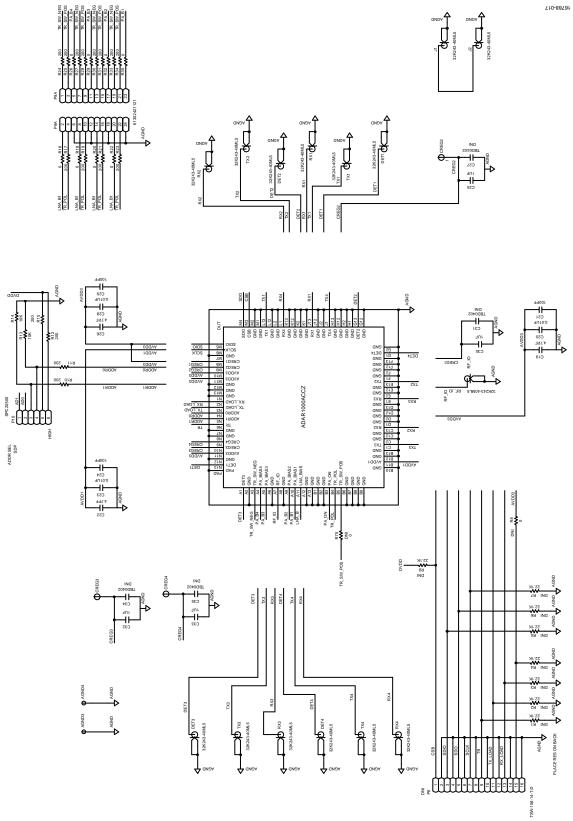

Figure 39. ADAR1000-EVALZ Evaluation Board Schematic (Page 1)

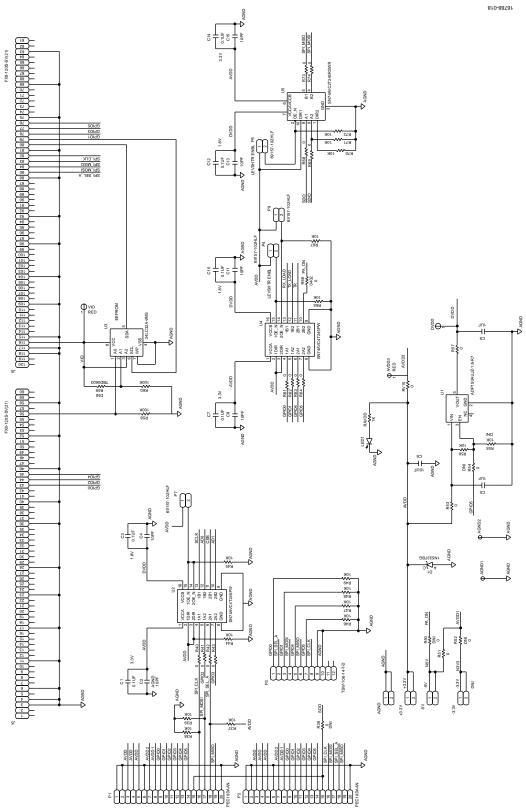

Figure 40. ADAR1000-EVALZ Evaluation Board Schematic (Page 2)

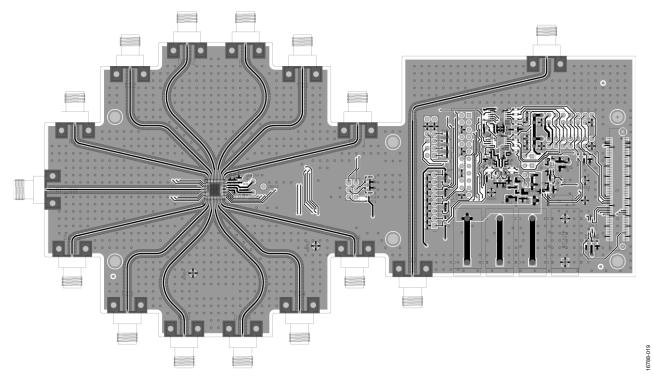

Figure 41. Layer 1 (Component Side)

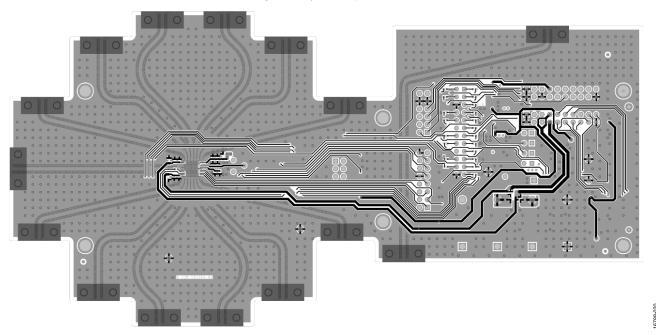

Figure 42. Layer 4 (Bottom Side)

UG-1283

ADAR1000-EVALZ User Guide

### **NOTES**

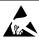

#### **ESD Caution**

**ESD** (electrostatic discharge) sensitive device. Charged devices and circuit boards can discharge without detection. Although this product features patented or proprietary protection circuitry, damage may occur on devices subjected to high energy ESD. Therefore, proper ESD precautions should be taken to avoid performance degradation or loss of functionality.

#### **Legal Terms and Conditions**

By using the evaluation board discussed herein (together with any tools, components documentation or support materials, the "Evaluation Board"), you are agreeing to be bound by the terms and conditions set forth below ("Agreement") unless you have purchased the Evaluation Board, in which case the Analog Devices Standard Terms and Conditions of Sale shall govern. Do not use the Evaluation Board until you have read and agreed to the Agreement. Your use of the Evaluation Board shall signify your acceptance of the Agreement. This Agreement is made by and between you ("Customer") and Analog Devices, Inc. "("ADI"), with its principal place of business at One Technology Way, Norwood, MA 02062, USA. Subject to the terms and conditions of the Agreement, ADI hereby grants to Customer a free, limited, personal, temporary, non-exclusive, non-sublicensable, non-transferable license to use the Evaluation Board FOR EVALUATION PURPOSES ONLY. Customer understands and agrees that the Evaluation Board is provided for the sole and exclusive purpose referenced above, and agrees not to use the Evaluation Board for any other purpose. Furthermore, the license granted is expressly made subject to the following additional limitations: Customer shall not (i) rent, lease, display, sell, transfer, assign, sublicense, or distribute the Evaluation Board; and (ii) permit any Third Party to access the Evaluation Board. As used herein, the term "Third Party" includes any entity other than ADI, Customer, their employees, affiliates and in-house consultants. The Evaluation Board is NOT sold to Customer; all rights not expressly granted herein, including ownership of the Evaluation Board, are reserved by ADI. CONFIDENTIALITY. This Agreement and the Evaluation Board shall all be considered the confidential and proprietary information of ADI. Customer may not disclose or transfer any portion of the Evaluation Board to any other party for any reason. Upon discontinuation of use of the Evaluation Board or termination of this Agreement, Customer agrees to promptly return the Evaluation Board to ADI. ADDITIONAL RESTRICTIONS. Customer may not disassemble, decompile or reverse engineer chips on the Evaluation Board. Customer shall inform ADI of any occurred damages or any modifications or alterations it makes to the Evaluation Board, including but not limited to soldering or any other activity that affects the material content of the Evaluation Board. Modifications to the Evaluation Board must comply with applicable law, including but not limited to the ROHS Directive. TERMINATION. ADI may terminate this Agreement at any time upon giving written notice to Customer, Customer agrees to return to ADI the Evaluation Board at that time, LIMITATION OF LIABILITY, THE EVALUATION BOARD PROVIDED HEREUNDER IS PROVIDED "AS IS" AND ADI MAKES NO WARRANTIES OR REPRESENTATIONS OF ANY KIND WITH RESPECT TO IT. ADI SPECIFICALLY DISCLAIMS ANY REPRESENTATIONS, ENDORSEMENTS, GUARANTIES, OR WARRANTIES, EXPRESS OR IMPLIED, RELATED TO THE EVALUATION BOARD INCLUDING, BUT NOT LIMITED TO, THE IMPLIED WARRANTY OF MERCHANTABILITY, TITLE, FITNESS FOR A PARTICULAR PURPOSE OR NONINFRINGEMENT OF INTELLECTUAL PROPERTY RIGHTS. IN NO EVENT WILL ADI AND ITS LICENSORS BE LIABLE FOR ANY INCIDENTAL. SPECIAL. INDIRECT. OR CONSEQUENTIAL DAMAGES RESULTING FROM CUSTOMER'S POSSESSION OR USE OF THE EVALUATION BOARD, INCLUDING BUT NOT LIMITED TO LOST PROFITS, DELAY COSTS, LABOR COSTS OR LOSS OF GOODWILL, ADI'S TOTAL LIABILITY FROM ANY AND ALL CAUSES SHALL BE LIMITED TO THE AMOUNT OF ONE HUNDRED US DOLLARS (\$100.00). EXPORT. Customer agrees that it will not directly or indirectly export the Evaluation Board to another country, and that it will comply with all applicable United States federal laws and regulations relating to exports. GOVERNING LAW. This Agreement shall be governed by and construed in accordance with the substantive laws of the Commonwealth of Massachusetts (excluding conflict of law rules). Any legal action regarding this Agreement will be heard in the state or federal courts having jurisdiction in Suffolk County, Massachusetts, and Customer hereby submits to the personal jurisdiction and venue of such courts. The United Nations Convention on Contracts for the International Sale of Goods shall not apply to this Agreement and is expressly disclaimed.

©2018–2019 Analog Devices, Inc. All rights reserved. Trademarks and registered trademarks are the property of their respective owners.

UG16788-0-8/19(A)

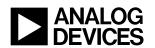

www.analog.com